# **Erstellen von Tests für Moodle sowie der Import und Export von Tests; Hilfsprogramme zur Erstellung von Tests außerhalb der Moodle-Plattform**

### **Vorbemerkung:**

Eine sehr gute Einführung und Überblicke über die Funktionen bei der Erstellung von Tests auf Moodle gibt es als pdf auf dieser Seite der Hochschule Landshut: <https://moodle.haw-landshut.de/mod/book/view.php?id=150720&chapterid=295> Auf dieser Seite der Hochschule der Medien in Stuttgart findet man pdfs mit sehr guten Erklärungen und Übersichten über das Thema "Materialien und Aktivitäten" unter Moodle: <https://www.lnd.hdm-stuttgart.de/info/lehrende/e-learning/moodle-anleitung/> Das Pädagogische Landesinstitut RP hat auf seiner Homepage eine sehr umfangreiche und anschauliche Dokumentation zu den verschiedenen Funktionen von Moodle: <https://lernenonline.bildung-rp.de/service/handreichungen-tutorials-und-materialien.html>

### **I. Grundlegendes: Erstellung eines Tests**

Eine genaue Anleitung über die Grundeinstellungen bei der Erstellung von Aktivitäten finden Sie in den Materialien der Hochschule Landshut auf Seite 2-8:

<https://moodle.haw-landshut.de/mod/book/view.php?id=150720&chapterid=295>

In diesem Video wird dieser Vorgang auch erklärt:

<https://www.youtube.com/watch?v=2LcUkQdKe0M&list=PLBwXkTit67W6X5Yg4PXeOjDRfYH4efFN3>

Hier sind zusammengefasst die wichtigsten Hinweise für den Einstieg in die Arbeit mit Moodle-Tests:

1. Wenn Sie einen Test erstellen möchten, z. B. eine Vokabel-Übungsabfrage oder eine Aufgabe zum Leseverstehen, dann geht das über den Befehl *Material oder Aktivität anlegen* in einem Themenbereich eines Kurses:

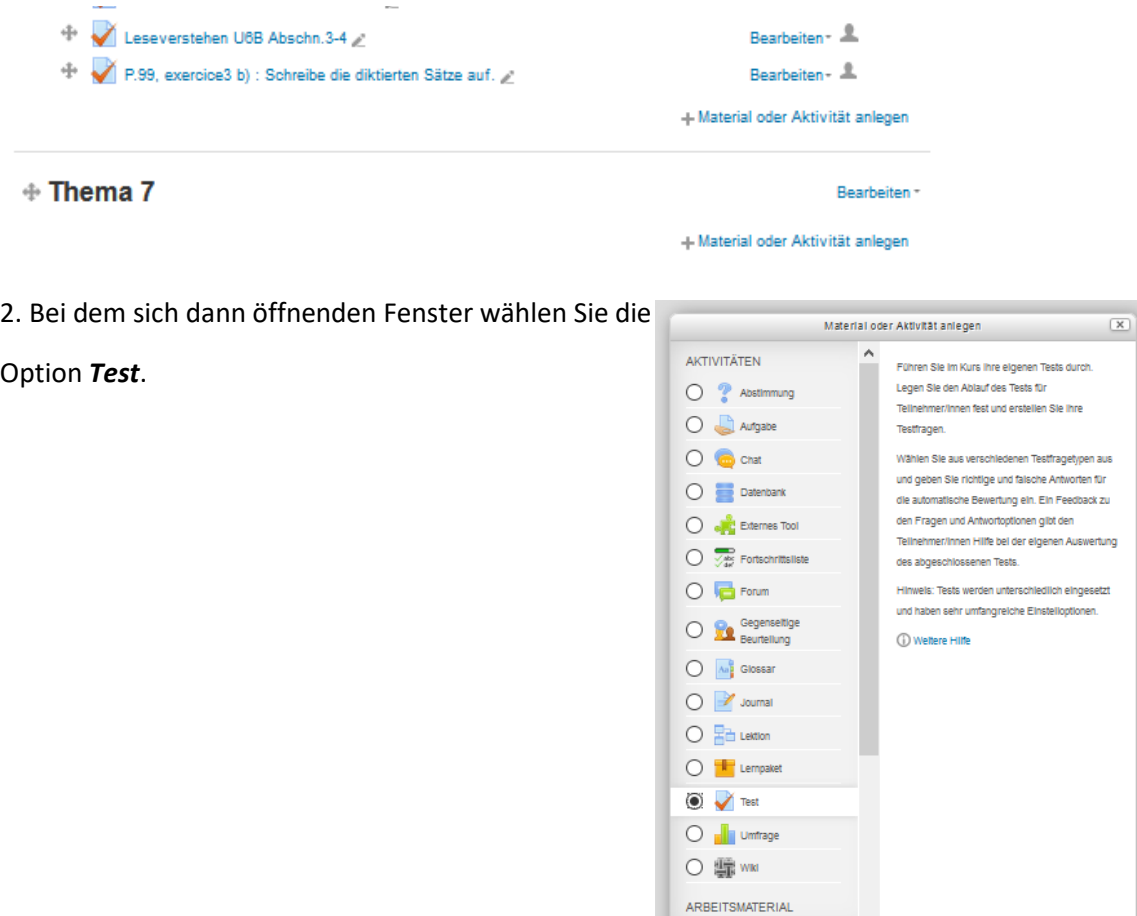

3. Auf der sich dann öffnenden Seite müssen Sie der Aktivität einen Titel geben und ein paar Grund-

Einstellungen vornehmen, die für alle Fragen / Aufgaben des Tests gelten werden.

Diese müssen Sie sich bei den verschiedenen Menüs aussuchen. Für eine reine Übungsaufgabe sind diese **5 Einstellungen** am wichtigsten:

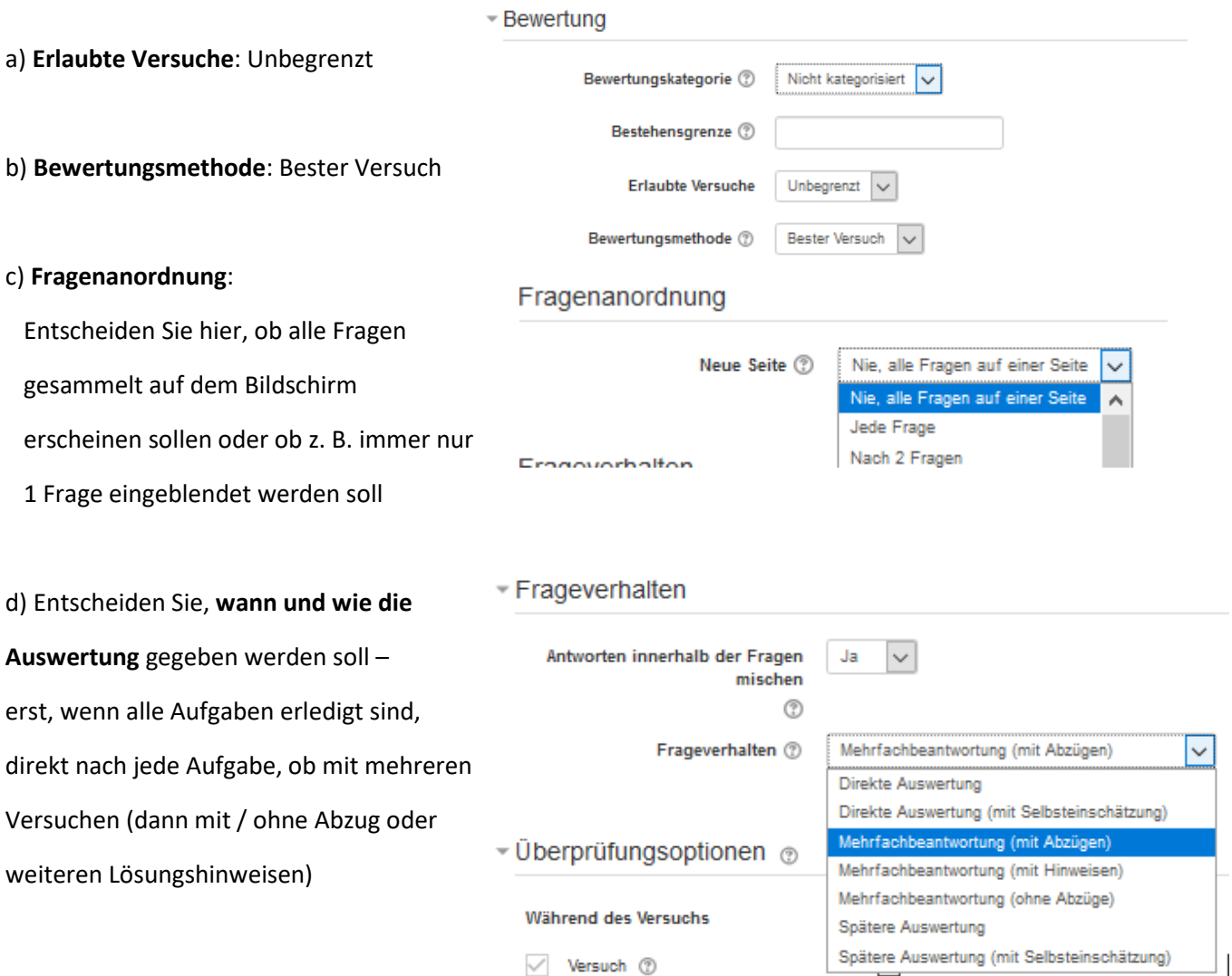

### e) **Sichtbarkeit**:

Last, but not least: Stellen Sie für die Dauer der Erstellung den Test so ein, dass er für die Teilnehmer/innen **nicht sichtbar** ist. Denn sobald eine Person angefangen hat, den Test zu machen, werden die Möglichkeiten stark eingeschränkt, den Test noch zu verändern.

## - Weitere Einstellungen

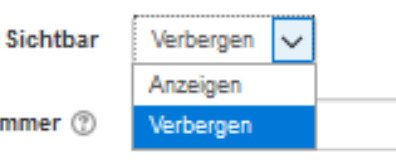

ID-Nummer (

### **II. Wichtige Hinweise zu den Fragetypen**

Eine sehr gut verständliche Übersicht über die verschiedenen Fragetypen gibt es in der Einführung der Hochschule Landshut, Seite 12-15 :

<https://moodle.haw-landshut.de/mod/book/view.php?id=150720&chapterid=295>

Eine sehr genaue und anschauliche Anleitung zur Erstellung unterschiedlichster Fragetypen stellt das Pädagogische Landesinstitut RP auf seiner Homepage zur Verfügung:

[https://lernenonline.bildung-rp.de/fileadmin/user\\_upload/lernenonline.bildung](https://lernenonline.bildung-rp.de/fileadmin/user_upload/lernenonline.bildung-rp.de/Tutorials/Tutorial_-_Tests_in_Moodle.pdf)[rp.de/Tutorials/Tutorial\\_-\\_Tests\\_in\\_Moodle.pdf](https://lernenonline.bildung-rp.de/fileadmin/user_upload/lernenonline.bildung-rp.de/Tutorials/Tutorial_-_Tests_in_Moodle.pdf)

Videos zum Erstellen von verschiedenen Fragetypen gibt es zum Beispiel hier:

Verschiedene Fragetypen:

<https://www.youtube.com/playlist?list=PLBwXkTit67W6X5Yg4PXeOjDRfYH4efFN3>

**Hier möchte ich jedoch auf einige wichtige Formate hinweisen, die für Anfänger besonders wichtig sind, weil das auch diejenigen Formate sind, die sich später besser ex- und importieren lassen. Das ist besonders wichtig, denn …**

**- dadurch kann man solche Übungen viel leichter sichern und damit auch mit Kolleg/innen austauschen!**

**- dies sind auch die Formate, bei denen man am leichtesten außerhalb von Moodle auf leichtere und schnellere Art und Weise Fragenlisten erstellen kann, die man dann nur noch mit wenig Aufwand in Moodle zu importieren braucht.**

1. Die **5 Formate**, die einen **besonders leichten Import und Export** von **Fragen** incl. beschleunigte Erstellung von Fragelisten außerhalb von Moodle mit anschließendem Import ermöglichen (d. h. in dem sog. Gift-Format; mehr dazu siehe unten), sind:

- Kurzantwortfragen (d. h. Fragen wie bei Vokabeltests, bei denen eine Vorgabe vorhanden ist und dann eine kurze Antwort gegeben werden muss, die genau der erwarteten Lösung entsprechen muss)

- Multiple choice – Fragen

- Wahr Falsch Fragen
- Zuordnungsfragen
- Numerische Aufgaben (Eintragung von Zahlen)

2. Die **2 weiteren Formate**, die sich zwar nicht über das Gift-Format, aber auch **ebenfalls leicht exund vor allem importieren** lassen, sind:

- Lückentexte (zum Eintragen von Ergebnissen)

- Lückentext-Auswahlfragen (Sätze / Texte mit Lücken, bei denen per Dropdown-Menü Lösungen angeboten werden – z. B. nützlich, wenn man 2 Verbformen anbieten möchte, unter denen ausgesucht werden soll)

### **III. Der Export von Fragen und Fragenlisten zur Sicherung und zum Austausch mit Kolleg/innen**

In diesem Abschnitt wird zunächst der Fall behandelt, wenn man schon bestehende Kurse, Aktivitäten oder Fragelisten exportieren / in andere Kurse kopieren möchte, entweder für eigene andere Kurse oder auch im Austausch mit Kolleg/innen. Hier sind die Formate Moodle-XML oder Gift maßgeblich. Die Tipps und Tricks, wie man Fragen außerhalb von Moodle erstellen kann, werden inm nächsten Kapitel erläutert.

In dem in diesem Kapitel behandelten Bereich muss man zwischen zwei Varianten unterscheiden, die methodisch unterschiedlich ablaufen:

1. Die **Sicherung und Wiederherstellung**: Hier wird eine Aktivität, ein ganzes Thema oder sogar ein ganzer Kurs in eine Datei gepackt (Endung .mbz) und gespeichtert.

Dieser Vorgang wird in diesem Video gut erklärt:

<https://www.youtube.com/watch?v=wgZwacpTXls>

Hier eine weitere sehr genaue Anleitung:

[https://lernenonline.bildung](https://lernenonline.bildung-rp.de/fileadmin/user_upload/lernenonline.bildung-rp.de/Tutorials/Sichern_und_Wiederherstellen__2020.03.04.pdf)[rp.de/fileadmin/user\\_upload/lernenonline.bildung](https://lernenonline.bildung-rp.de/fileadmin/user_upload/lernenonline.bildung-rp.de/Tutorials/Sichern_und_Wiederherstellen__2020.03.04.pdf)[rp.de/Tutorials/Sichern\\_und\\_Wiederherstellen\\_\\_2020.03.04.pdf](https://lernenonline.bildung-rp.de/fileadmin/user_upload/lernenonline.bildung-rp.de/Tutorials/Sichern_und_Wiederherstellen__2020.03.04.pdf)

#### 2. **Der Import / Export über die Fragensammlung :**

Diese Vorgehensweise eignet sich besonders in 2 Fällen:

a) Wenn man einzelne Fragen mit Kollegen austauschen möchte (dann Export und Import z. B. im Format Moodle-XML, siehe Erklärvideo unten)

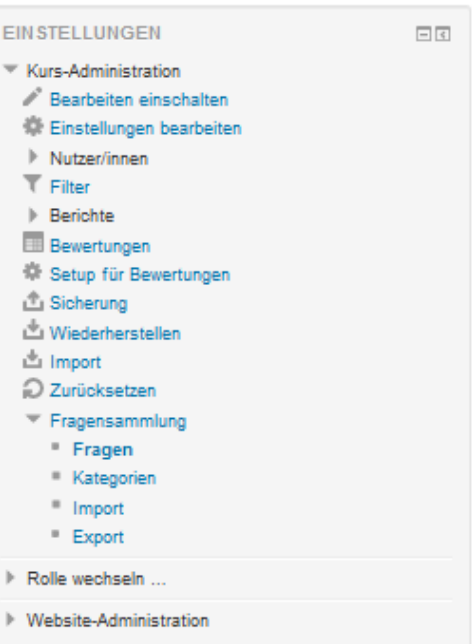

b) und vor allem, wenn man außerhalb von Moodle z. B. in einem Texteditor Fragen im Schnellverfahren erstellt hat, die man nun in moodle verwenden möchte (siehe Abschn. IV).

In diesem Video wird gezeigt, wie Fragen aus einem Kurs in einen anderen Kurs übertragen werden können (dies geht nur über die Import-Export-Funktion in der Fragensammlung; Achtung: Im Video wird eine neuere moodle-Version verwendet; in Moodle 3.0 ist die Fragensammlung noch links unten zu finden)

#### <https://www.youtube.com/watch?v=A-ydW0gCnIA>

In dem Video wird die Einteilung der Fragen eines Kurses in Kategorien gezeigt. Es empfiehlt sich tatsächlich aus unterschiedlichen Gründen, die Einteilung der Fragensammlung in Kategorien zu pflegen:

- Von Moodle-Coaches wird immer wieder betont, dass dies eine Möglichkeit ist, wenn die Fragensammlungen systemweit koordiniert werden, Fragestellungen zu bestimmten Themen zu haben. Für Vokabeltests ist das natürlich nicht sinnvoll, aber für Naturwissenschaftliche oder evtl. auch sozialwissenschaftliche Themen ist das schon eher denkbar.

-Ganz wichtig werden die Kategorien in dem Moment, wo Fragen, die außerhalb von Moodle erstellt wurden, "im Stapel" importiert werden sollen.

### **IV. Testfragen außerhalb von Moodle in beschleunigten Verfahren erstellen und dann importieren**

Wenn Sie nach den Anleitungen aus Kapitel 1 und 2 durch die vollständige Eingabe aller Testinhalte durch die Eingabemasken unter Moodle schon ein paar Tests erstellt haben, werden Sie gemerkt haben, dass es auf die Dauer eine aufwändige und auch anstrengende Tätigkeit sein, weil man über viele Fenster springen muss und eine Vielzahl von Dingen eintragen muss. Glücklicherweise gibt es hier ein paar Möglichkeiten, sich die Arbeit zu erleichtern. Sie erfordern ein wenig Training, aber wenn man sich daran gewöhnt hat, fällt es bald leicht und geht sehr schnell.

Die erste wichtige Entscheidung ist dabei die Beschränkung, wenn möglich, auf die in Kapitel II. erwähnten 5 Frageformate, die man über Gift importieren kann, sowie die 2 Lückentext-Formate.

### 1. Import über Text im GIFT-Format: Die 5 "einfachen" Fragenformate und ihre Syntax **(Erstellung von Hand und Copy-Paste in Texteditor-Programmen)**

Die 5 Frageformate, die über GIFT transferiert werden können (s.o.), lassen sich in einem Textverarbeitungsprogramm, in bestimmten Fällen auch mit einem Tabellenkalkulationsprogramm erstellen.

Wichtig ist dabei jedoch, dass Sie, egal, in welchem Programm die Eingabe verläuft, diejenige Datei, die am Ende hochgeladen wird, im **.txt-Format** ist und in der **Codierung UTF-8,** die man beim Speichern mit auswählen kann. Am einfachsten ist es, wenn die Datei mit einem einfachen Texteditor geschrieben wird, wie dem "Editor" unter Windows:

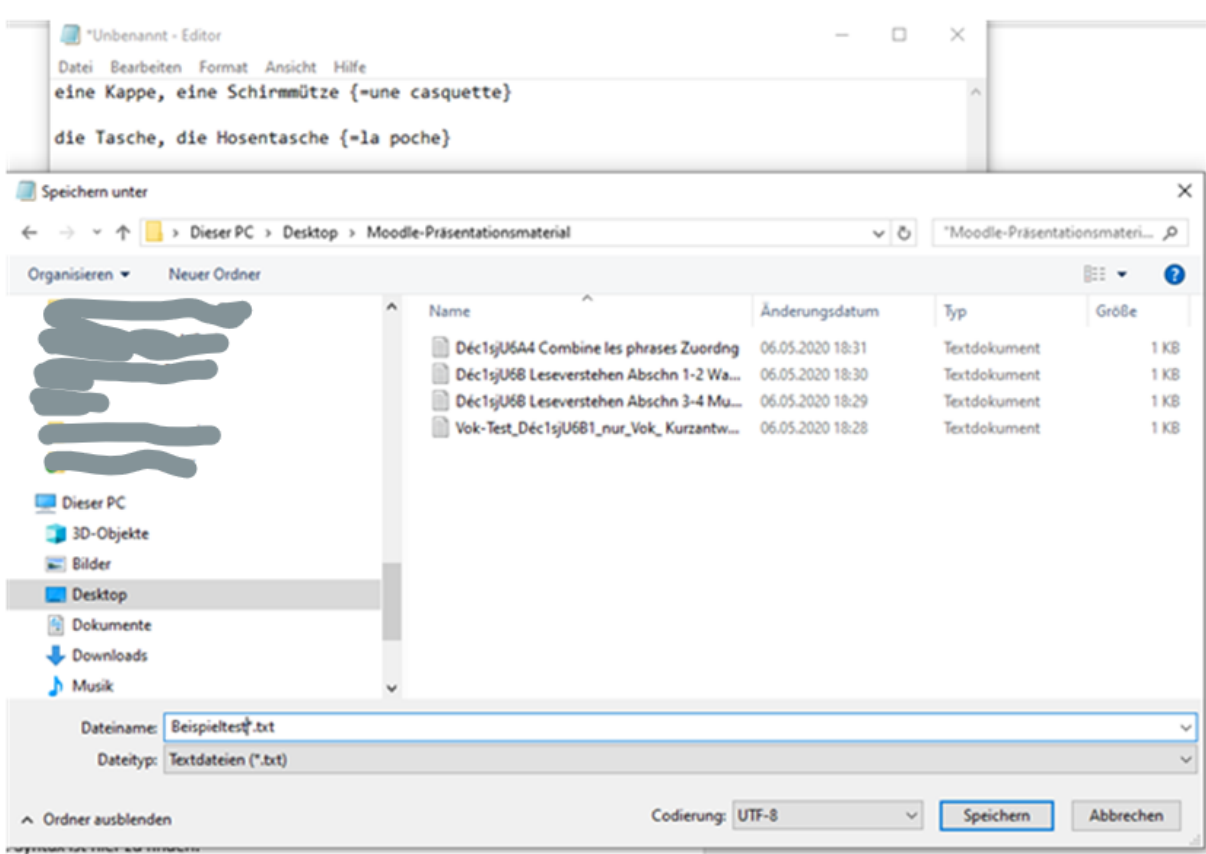

#### **Eine Übersicht über diese Syntax ist in dieser offiziellen Dokumentation von Moodle zu finden:**

**<https://docs.moodle.org/38/de/GIFT-Format>**

### Ein Beispiel:

Sie könnten für eine Kurzantwortfrage im Editor diesen Text eingeben:

```
*Unbenannt - Editor
Datei Bearbeiten Format Ansicht Hilfe
eine Kappe, eine Schirmmütze {=une casquette}
die Tasche, die Hosentasche {=la poche}
```
Sie sehen, dass Sie nur ein paar beachten müssen:

- Keine Überschrift
- Keine Fragennummerierung
- Die Lösung wird durch geschweifte Klammern angezeigt.
- Die richtige Lösung wird durch ein =-Zeichen eingeleitet.

Wenn Sie das dann in Moodle importieren, wird am Ende dieses Ergebnis herauskommen:

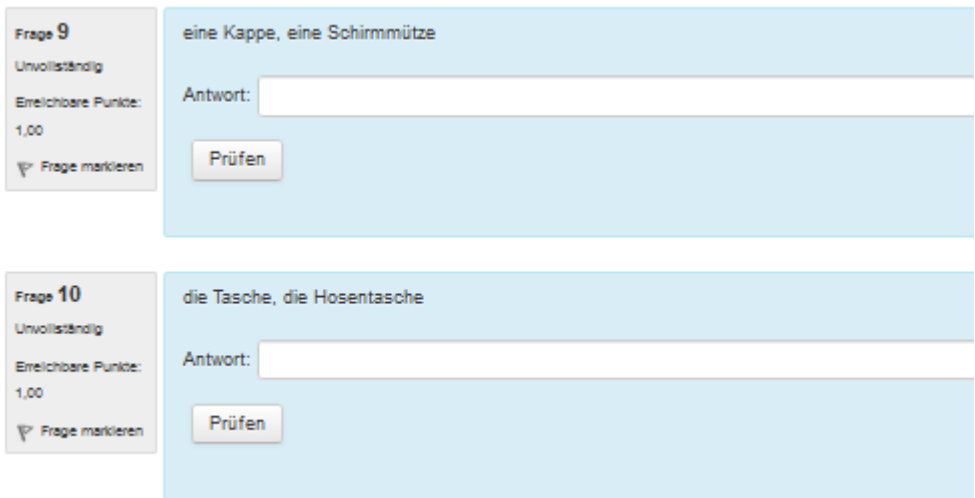

Eine Erklärung, wie das geht, findet sich in **diesem Video:**

<https://www.youtube.com/watch?v=pQ-ta3afFY0&t=633s>

Es wird dort auch deutlich, wie sinnvoll es ist, eine Kategorie für den Test anzulegen, bevor man die Fragen importiert.

Um die Arbeit zu erleichtern, hier die Zusammenstellung von Syntax- "Rohlingen" aus dem gerade erwähnten Video. Sie können verwendet werden, um diese 5 Fragetypen zu kreieren. Sie können direkt per Copy & Paste in den Editor übernommen werden (ohne Zwischenüberschriften!) und dann mit neuen Inhalten gefüllt werden. Es gibt noch viele weitere Möglichkeiten und Einstellungen (z. B. Multiple-choice-Fragen mit mehreren Lösungsmöglichkeiten, Gewichtung der Punktevergabe über Prozentzahlen etc.), das würde an dieser Stelle aber zu weit führen.

Kurzantwortfrage (wie bei Vokabeltests):

Wie heißt der Bürgermeister von Wesel? {=Esel}

Was reimt sich auf Giraffen? {=Affen =Schlaraffen}

### Wahr-Falsch-Frage:

Ein Blauwal ist ein Fisch. {~%0%Wahr ~ %100%Falsch}

Les citrons sont des légumes. {~%0%Vrai ~ %100%Faux}

### Multiple-choice-Frage:

Wer wurde 2014 Weltmeister? {=Deutschland ~Brasilien ~Argentinien}

Wer wurde 2018 Weltmeister? {~Deutschland ~=Frankreich ~Kroatien}

### Zuordnungsaufgabe:

Ordnen Sie den Ländern die richtigen Hauptstädte zu. { =Kanada -> Ottawa =Italien -> Rom =Japan -> Tokio =Indien -> Neu Dehli}

Numerische Frage:

Wann wurde Joachim Löw geboren? {#1960:5}

### **2. Erstellung weiterer Testformate**

Wer andere Fragenformate als die bisher erläuterten 5 Formate verwenden möchte und diese außerhalb der Moodle-Plattform erstellen möchte, muss einige weitere Dinge beachten.

Als Beispiel dafür möchte ich die Lückentexte mit Texteingabe und Lückentexte mit Drop-down-Auswahlmöglichkeiten nennen. Auch diese Formate sind schließlich beim alltäglichen Gebrauch an der Schule von großer Bedeutung. Als Beiname bekommen diese Fragetypen bei Moodle den Zusatz Cloze (> Cloze-Lückentext). Dieser braucht Sie aber zunächst nicht zu kümmern.

a) Zunächst einmal hier ein Video, das Ihnen erklären, wie in der Moodle-Plattform Lückentexte erstellt werden können:

### <https://www.youtube.com/watch?v=PQveM77YiOs&t=7s>

Allerdings haben dafür einige findige Köpfe äußerst hilfreiche Tools programmiert, die die Arbeit sehr erleichtern.

Für die Erstellung dieser Fragetypen empfehle ich nachdrücklich die Werkzeuge, das auf der Seite [www.quizdidaktik.de](http://www.quizdidaktik.de/) dafür vorhanden sind. Sie enthalten auch Informationen, wie sie funktionieren. Man muss ein wenig probieren, aber dann klappt es sehr gut.

Es werden hier Texte generiert, die sie wiederum in Moodle importieren können und die dort in die Gestalt der Fragen gegossen werden. **Zu beachten** gibt es bei diesen Fragetypen vor allem, dass der **Text mit allen syntaktischen Zeichen direkt in das Fragetextfeld der Frage kopiert werden muss**, mit allen syntaktischen Zeichen.

**3. Erstellung verschiedener Formate mit Hilfe von Tools zur Test-/Quizerstellung;**  Eine Reihe von Spezialisten haben die Methoden zur Erstellung von Tests in Tools außerhalb der Moodle-Plattform zum späteren Import noch weiter perfektioniert. Hier seien ein paar davon erwähnt:

### [www.quizdidaktik.de](http://www.quizdidaktik.de/) :

Dies ist die schon oben erwähnte tolle Seite, die Hilfestellungen für viele Testformate gibt.

[https://www.youtube.com/watch?v=0\\_NbHjUHJ-Y](https://www.youtube.com/watch?v=0_NbHjUHJ-Y) :

Eine Anleitung von Sebastian Schmidt mit einer vorbereiteten Excel-Datei, die man sich über den i-Punkt rechts oben im Video herunterladen kann:

<https://moodle.org/mod/forum/discuss.php?d=238956> :

Eine Excel-Datei von Andreas Schenkel, die verschiedene Tabellen enthält, mit denen man ebenfalls Tests erstellen kann (ich finde vor allem die Tabelle zum Erstellen von Vokabeltests sehr effektiv), befindet sich hier:

<http://text2gift.atwebpages.com/Text2GiftConverter.html> :

Ein weiteres hilfreiches Tool ist der Moodle Test creator, den man allerdings ein bisschen ausprobieren muss.